# Using the CORE-CT Grant Application System

School Construction Priority List, Non-priority List, and HVAC Indoor School Air Quality Grant Applications.

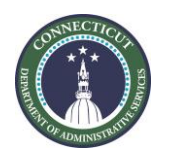

Department of Administrative Services

### Superintendent User Accounts

- All applications are submitted in [CORE-CT.](https://www.osc.ct.gov/vendor/index.html)
- Each municipality has a CORE-CT administrator who can create an account for the Superintendent.
- After the Superintendent account is created, the municipality is to send the account username to the Office of Grants Administration at [DAS.GrantsAdministration@ct.gov.](mailto:DAS.GrantsAdministration@ct.gov) DAS Office of Grants Administration will add the correct permissions to the account. Our office will notify you once the permissions are added.
- Applications for School Construction Grants may be submitted by Superintendent CORE-CT accounts only.
- Do not wait! It can take two weeks or more to get an account set up to use.

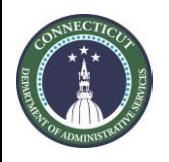

# Logging in

#### • Website: <https://corevss.ct.gov/>

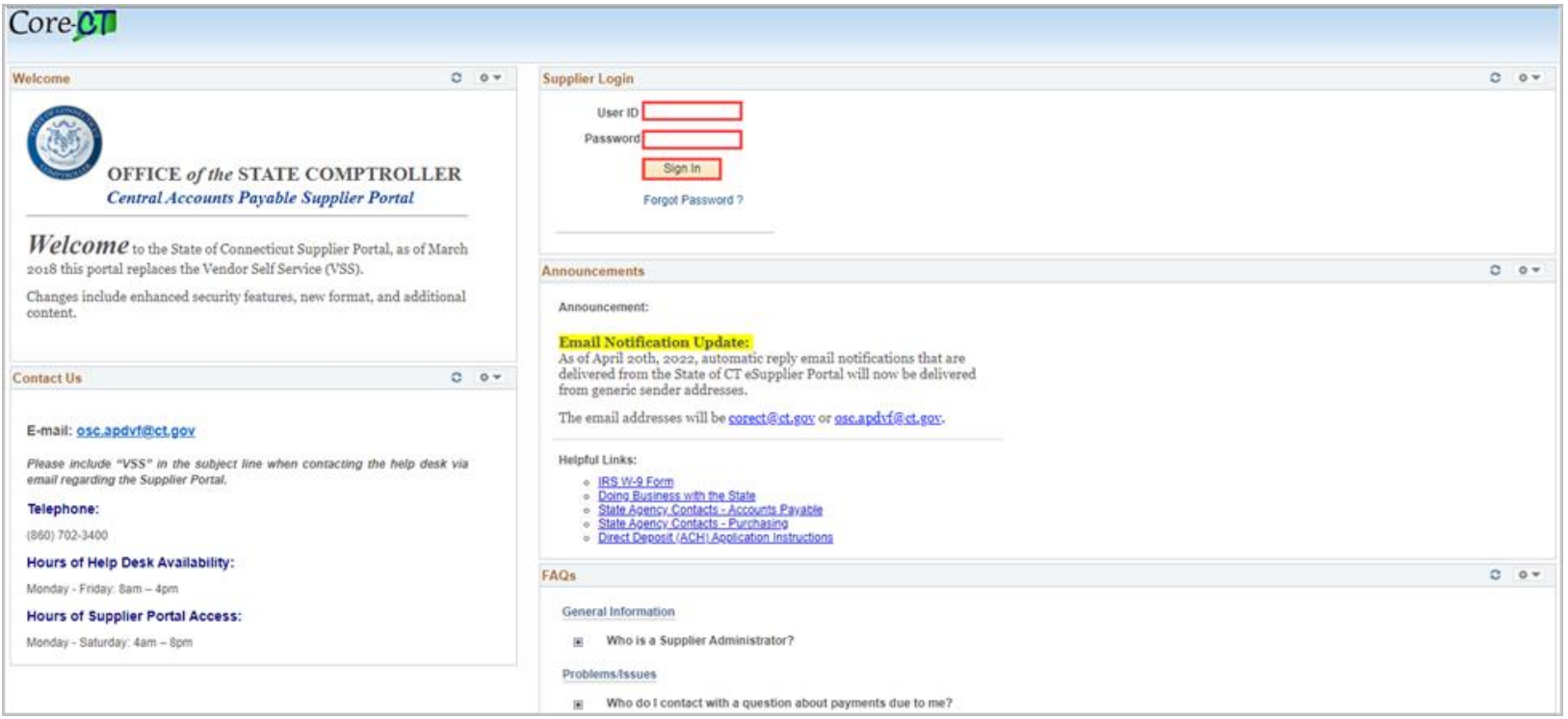

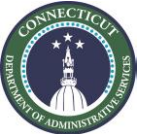

### Password reset

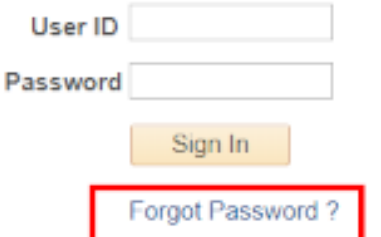

• *"Forgot password"* leads to a page to trigger a reset email.

**Supplier Login** 

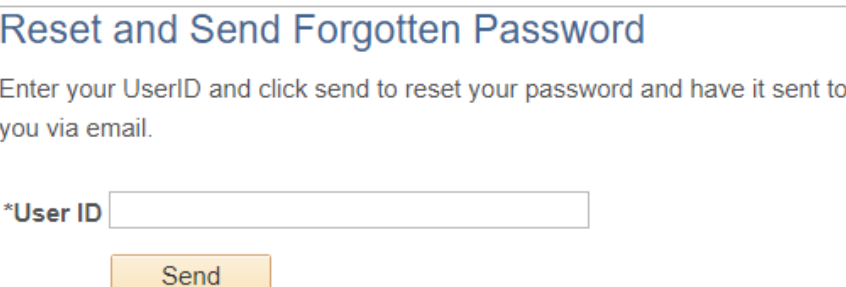

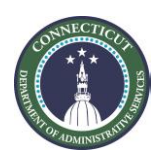

### Navigating to the Application

#### • Click **Supplier Homepage**.

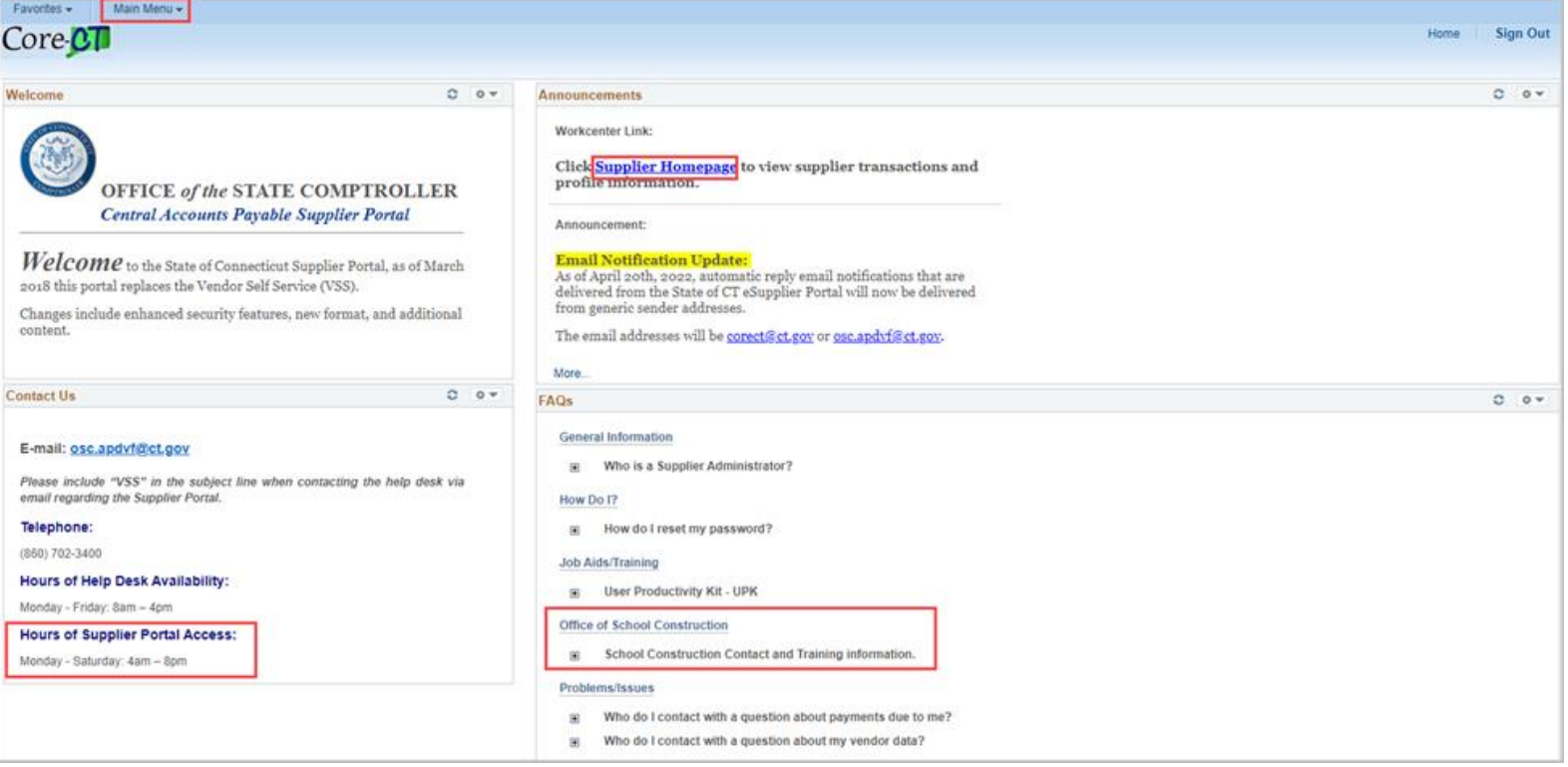

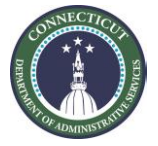

### Navigating to the Application

• Then click **My Event Activity**.

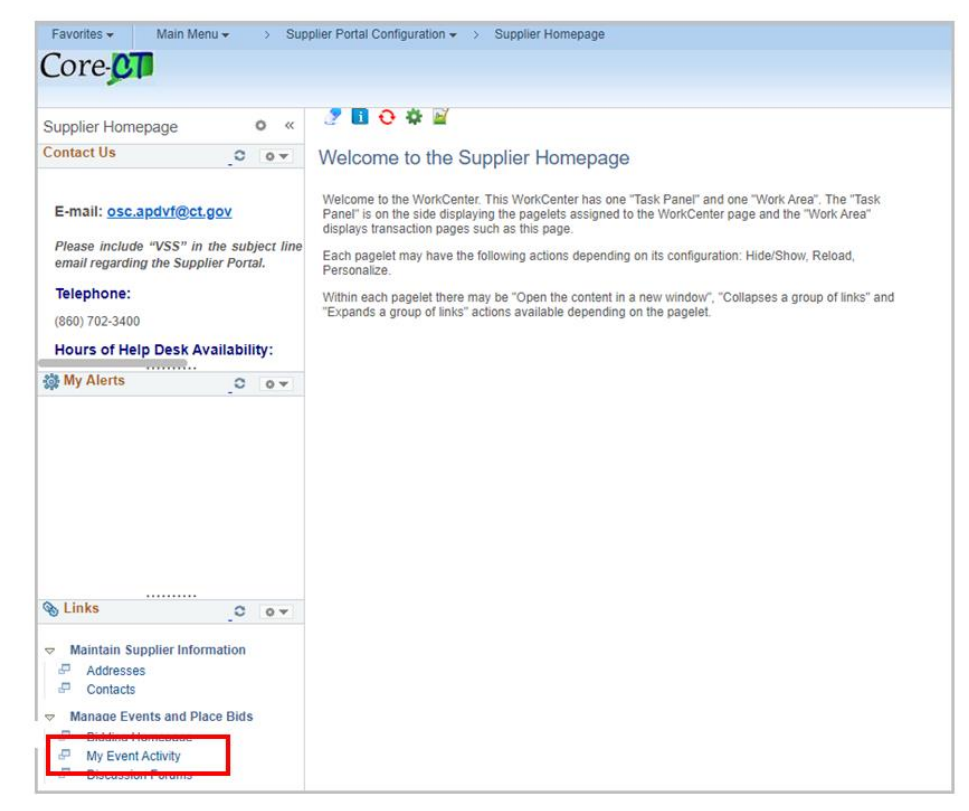

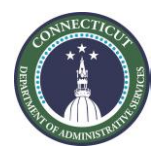

### Navigating to the Application

#### Click on the yellow *"Search"* button.

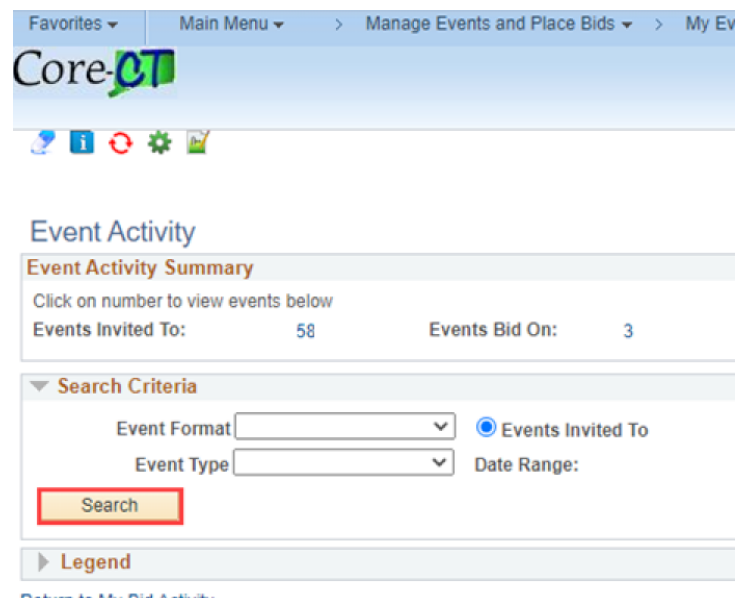

**Return to My Bid Activity** 

At the bottom of the list, select the application event you intend to apply to.

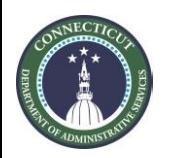

### Starting an Application

### Click **Save for Later**.

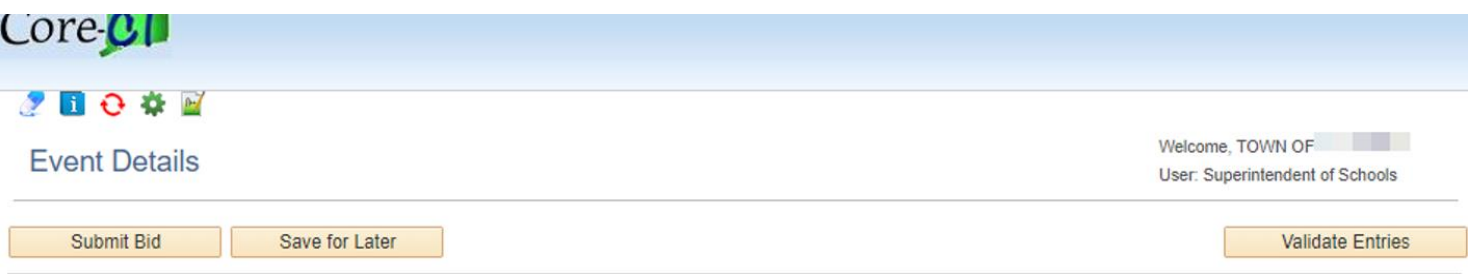

- This causes your draft application to exist in the system.
- You will see a pop-up saying that the application is incomplete and a list in red of questions on this page that you need to complete. This is normal and expected.
- You can follow the steps up to this one more than once to create applications for more than one school facility.

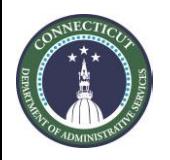

#### Menu selection.

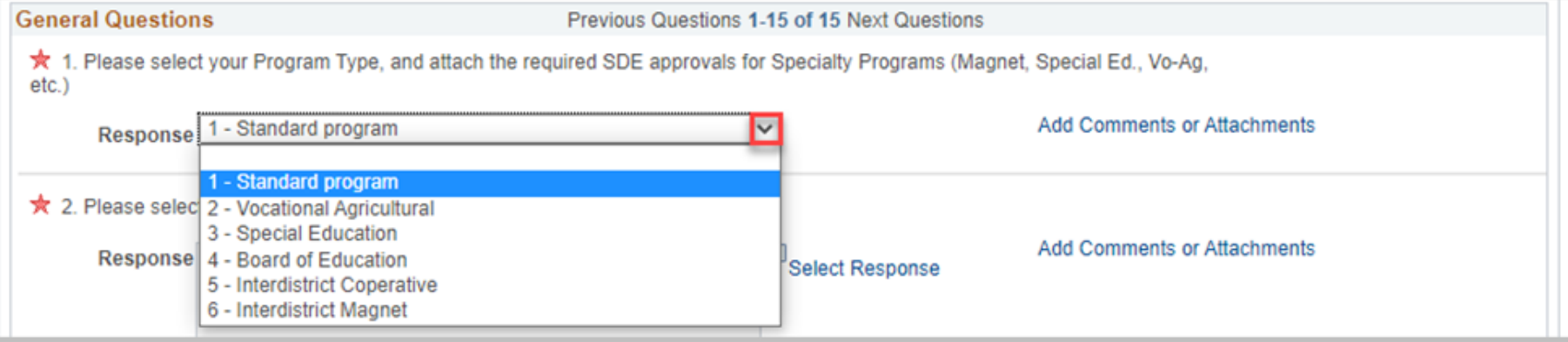

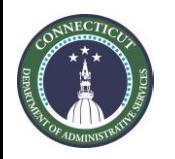

#### Choice options.

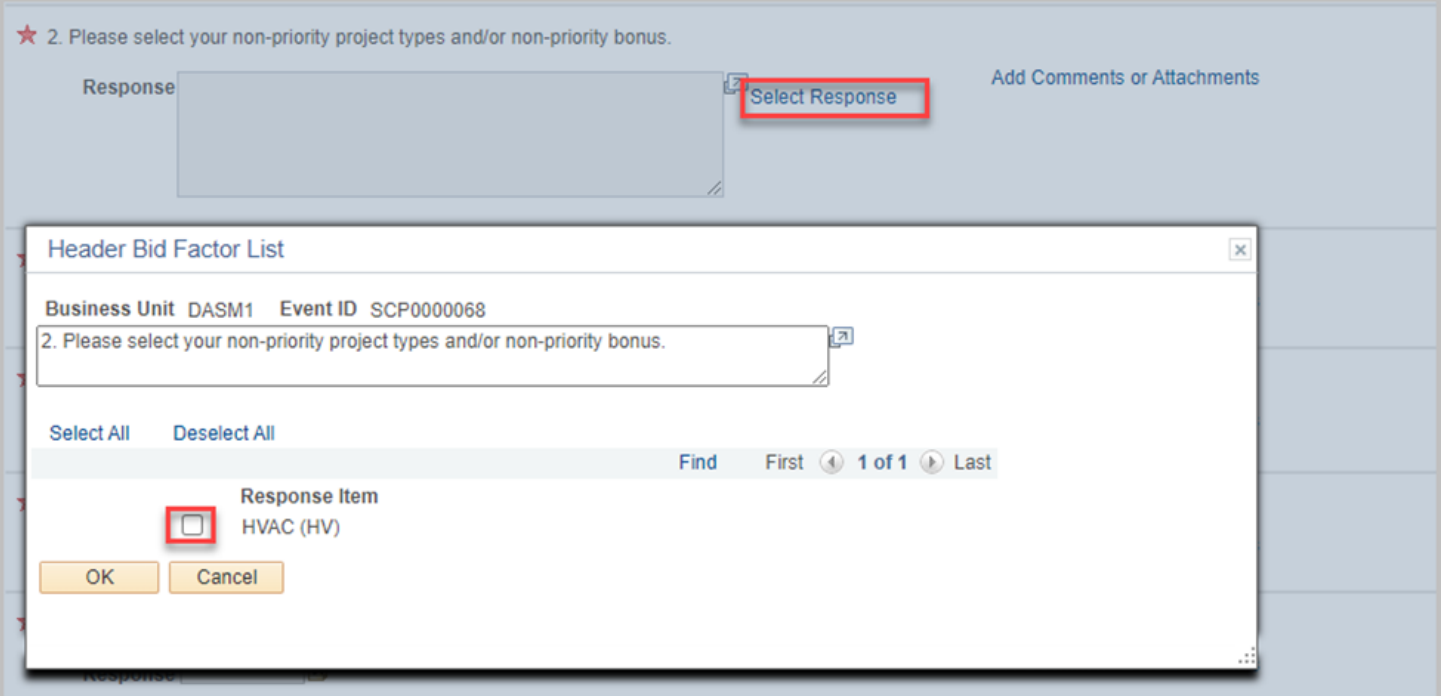

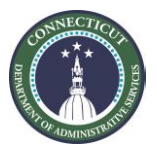

#### Date selection.

 $\star$  4. What is the date that the Superintendent grant application resolution was passed? 圖 **Add Comments or Attachments** Response

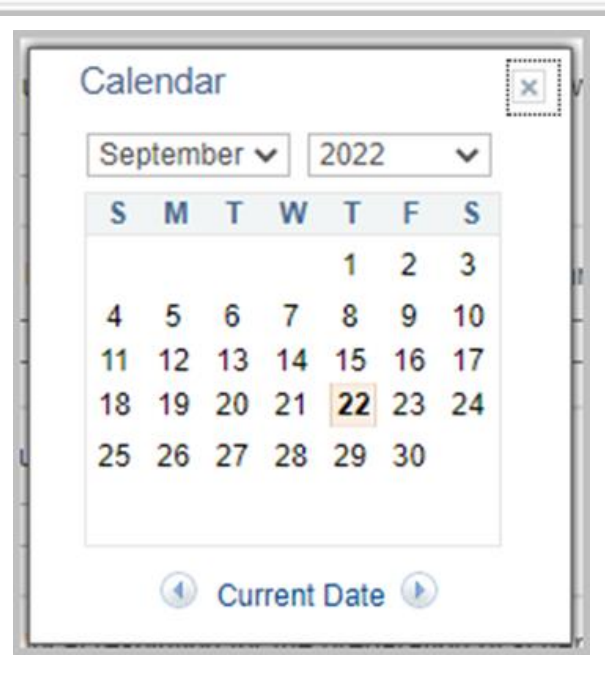

#### File upload.

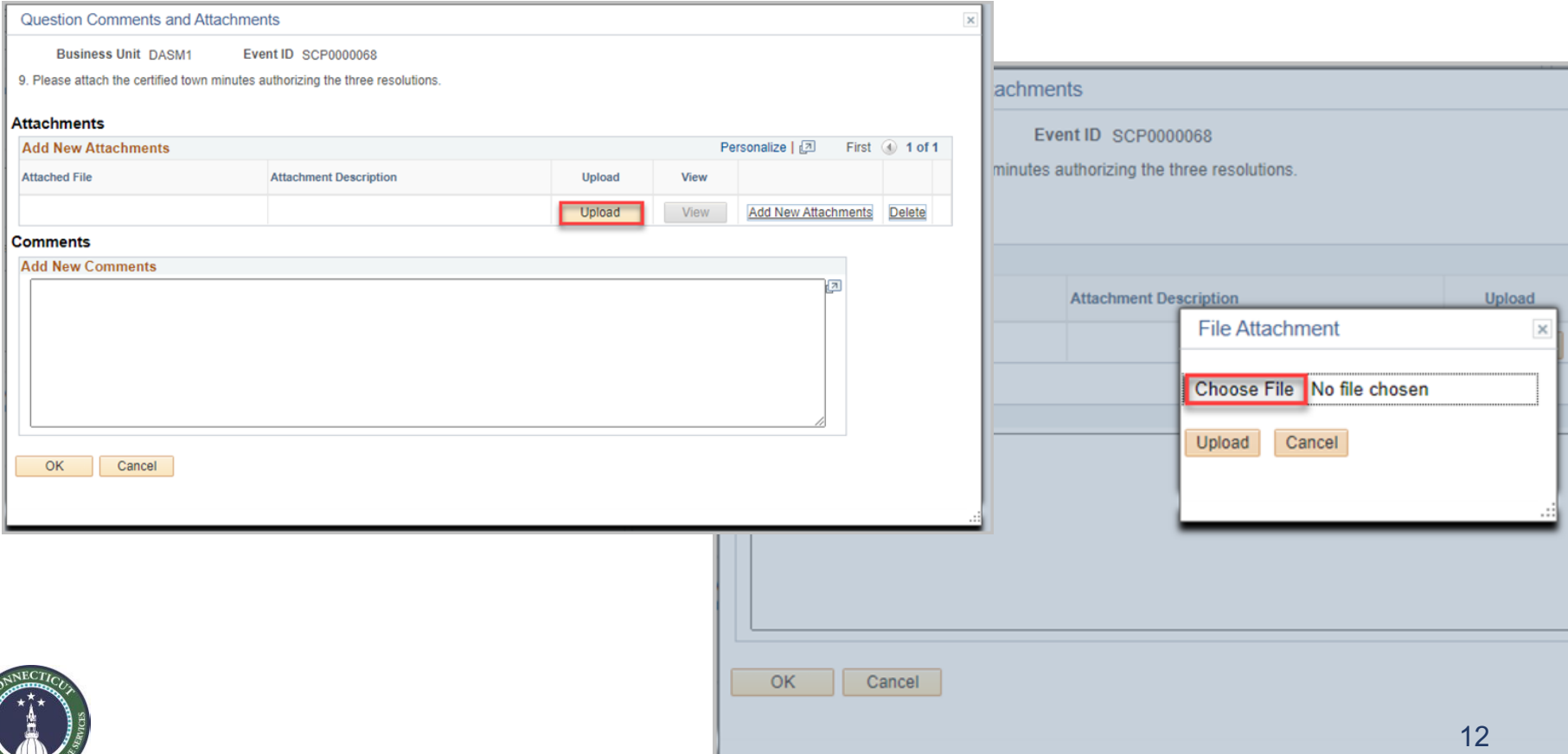

### Two pages of application

### Accessing the second page.

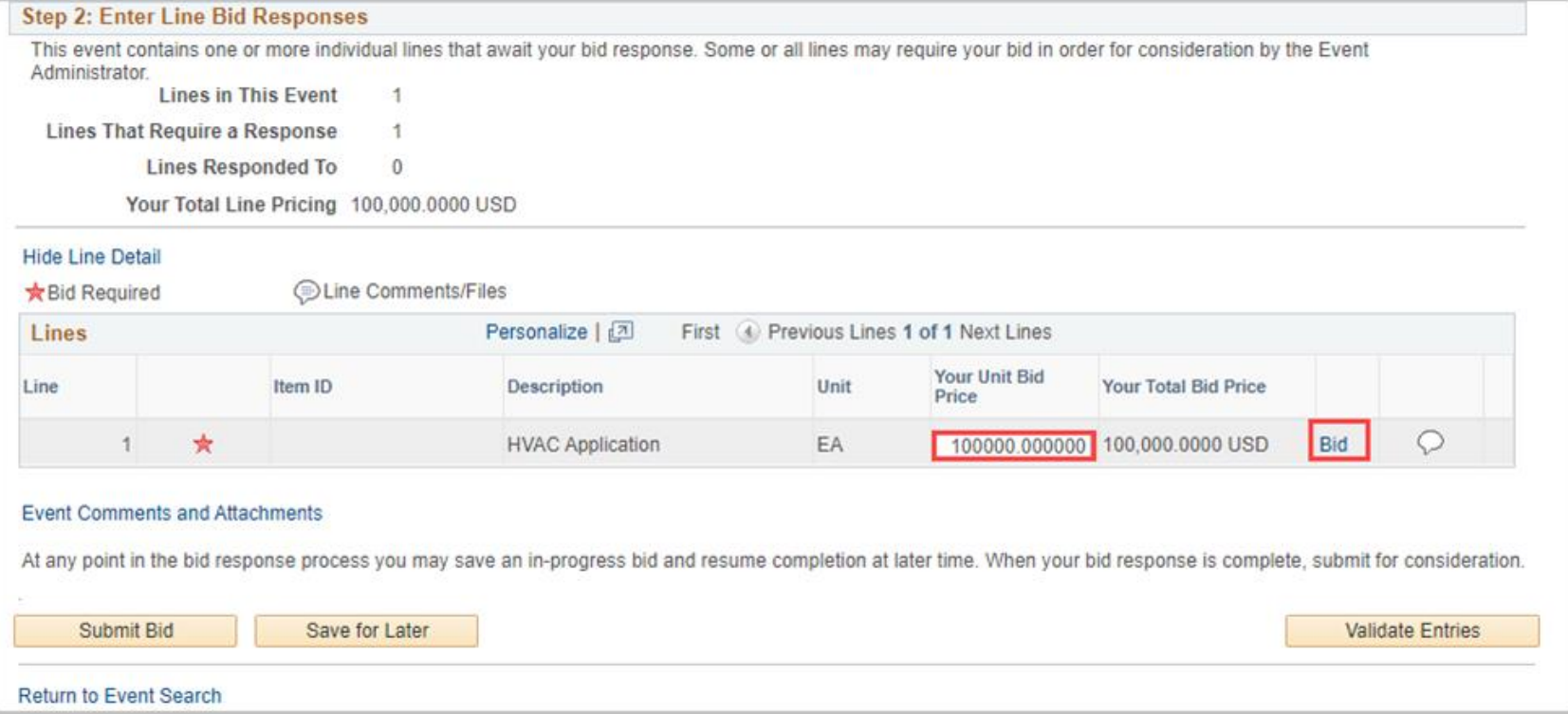

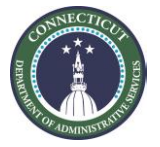

### Two pages of application

#### Returning to the first page.

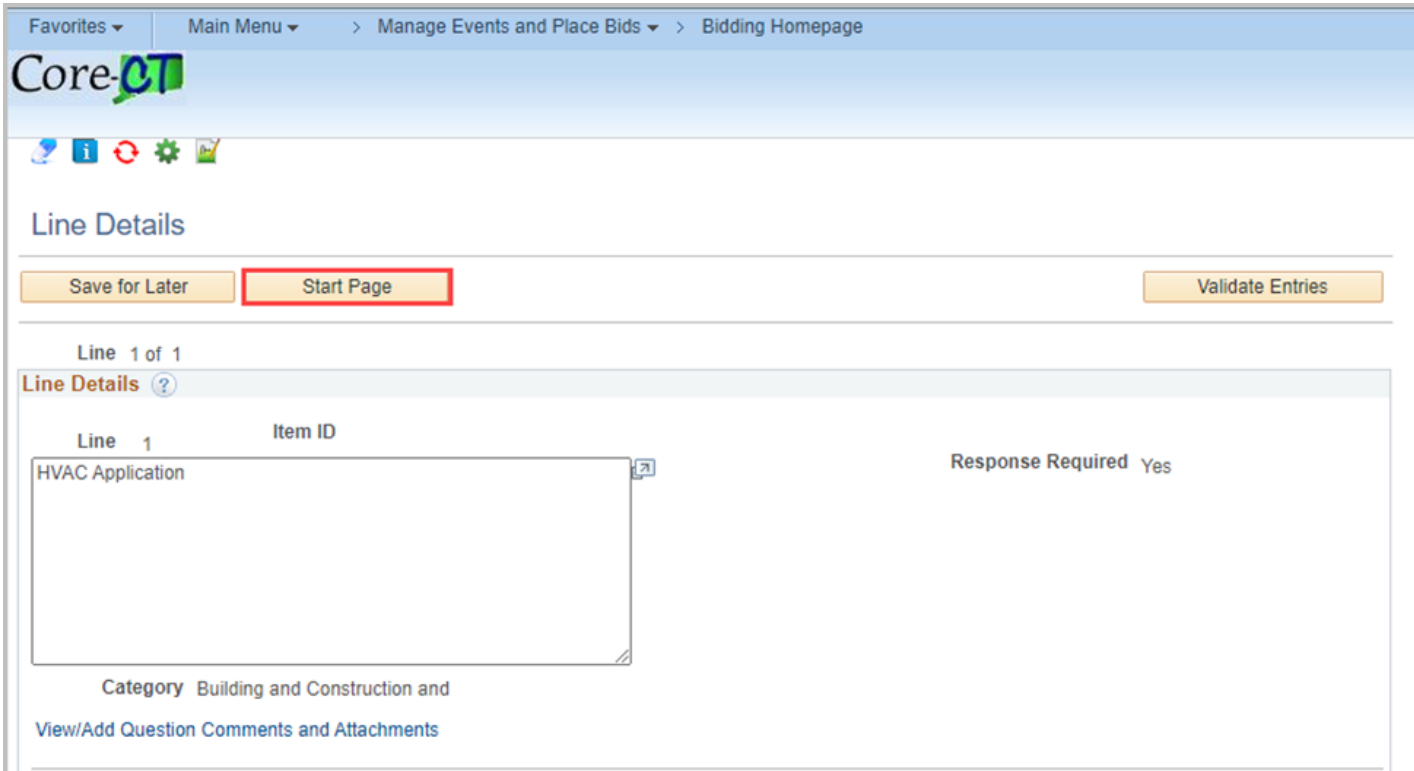

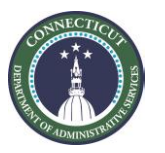

## Submitting the application

### Click *"Submit Bid"* to submit your application.

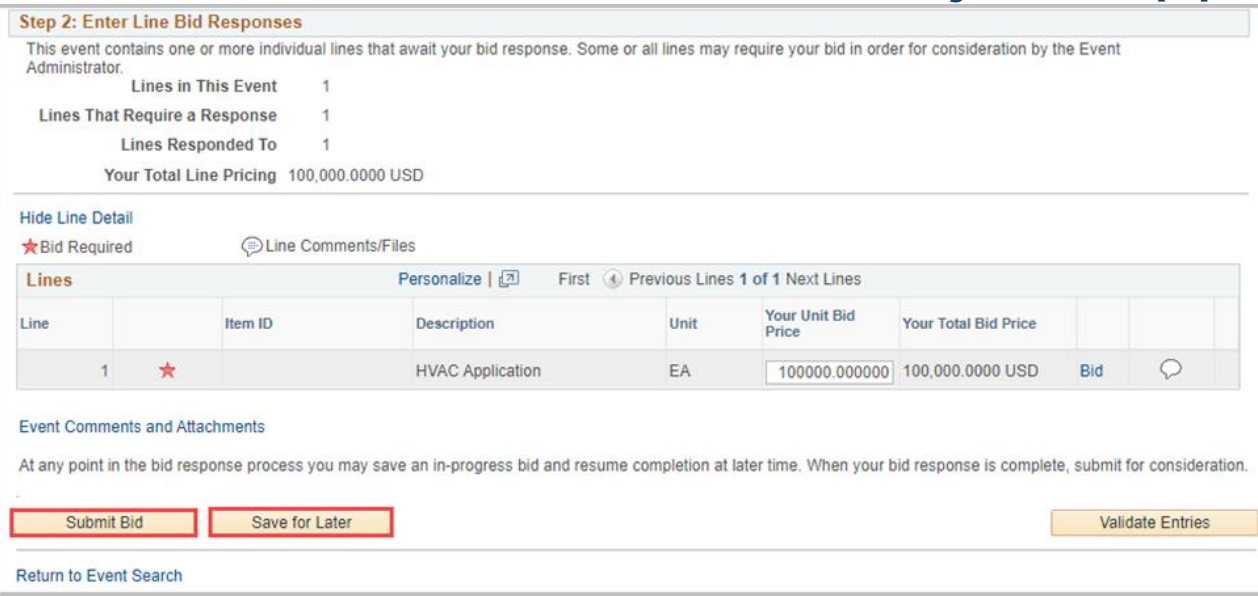

**Note:** The CORE-CT system will allow you to edit applications you have already submitted until the end of the application deadline. However, if you make changes to an already submitted application, click "Submit Bid" and not "Save for Later" since doing that will revert your application to unsubmitted draft status.

#### **If you do not receive a confirmation that your application was submitted, please contact [DAS.GrantsAdministration@ct.gov.](mailto:DAS.GRantsAdministration@ct.gov)**

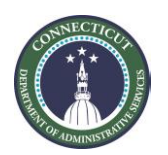

- You can return to a draft (or already submitted) application for further edits during a later sitting.
- To do that, go back to the step where you clicked **My Event Activity**, and do so again.

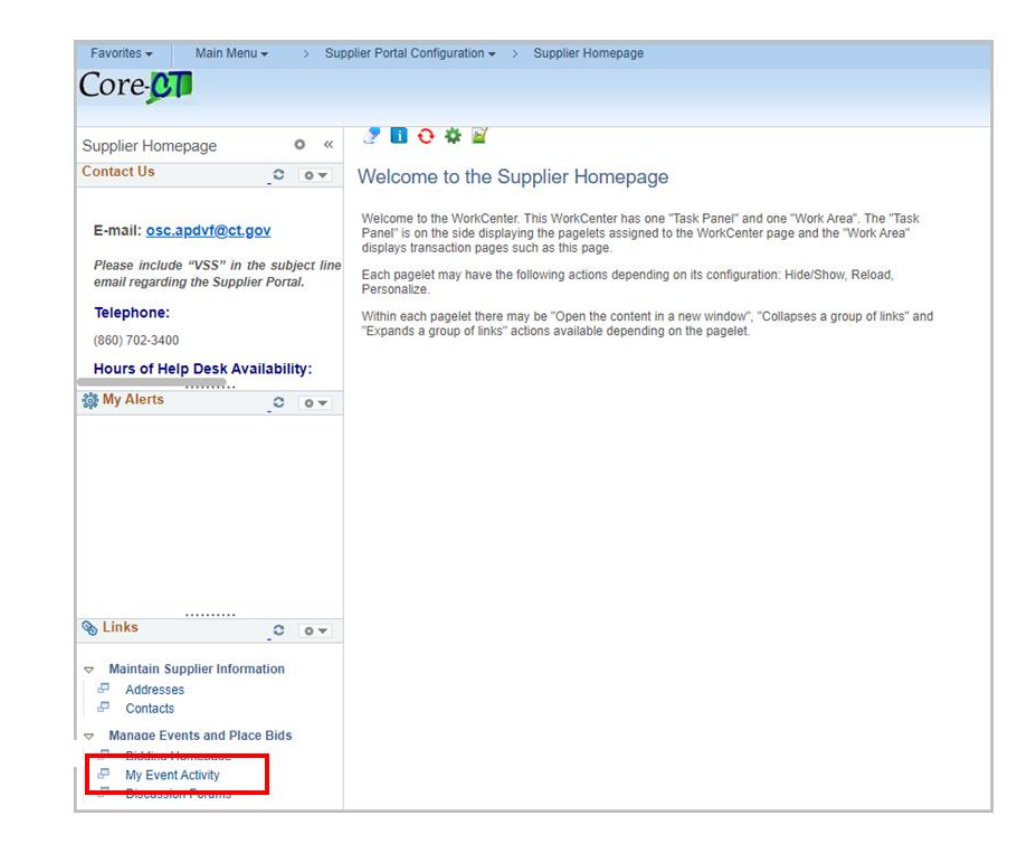

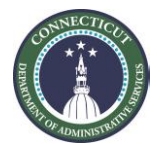

#### Click on the yellow *"Search"* button.

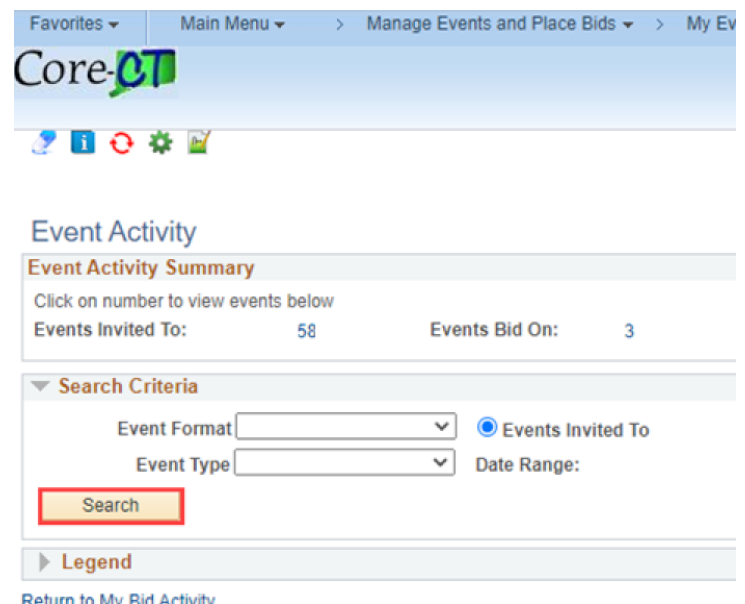

#### At the bottom of the list, select the event for your type of application.

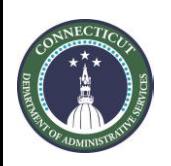

### Click where it says *"X-in-Process..."*

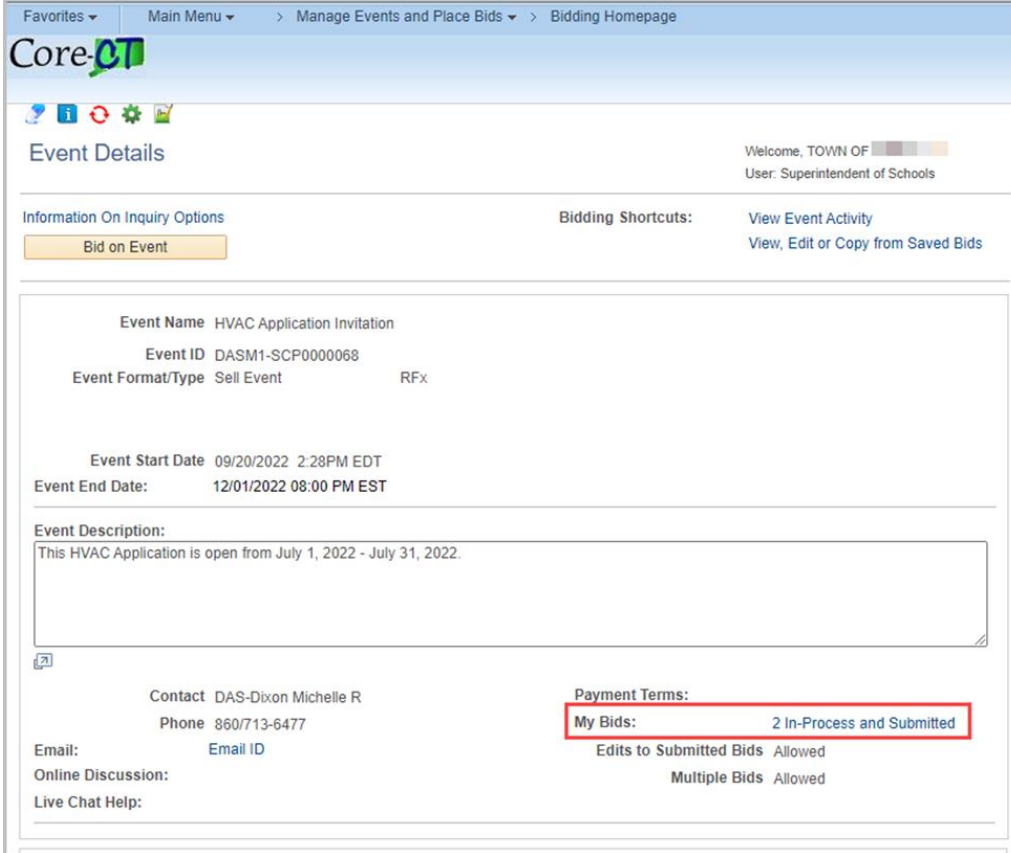

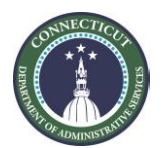

#### Click *"View/Edit"* in the row for whichever of your applications you wish to edit.

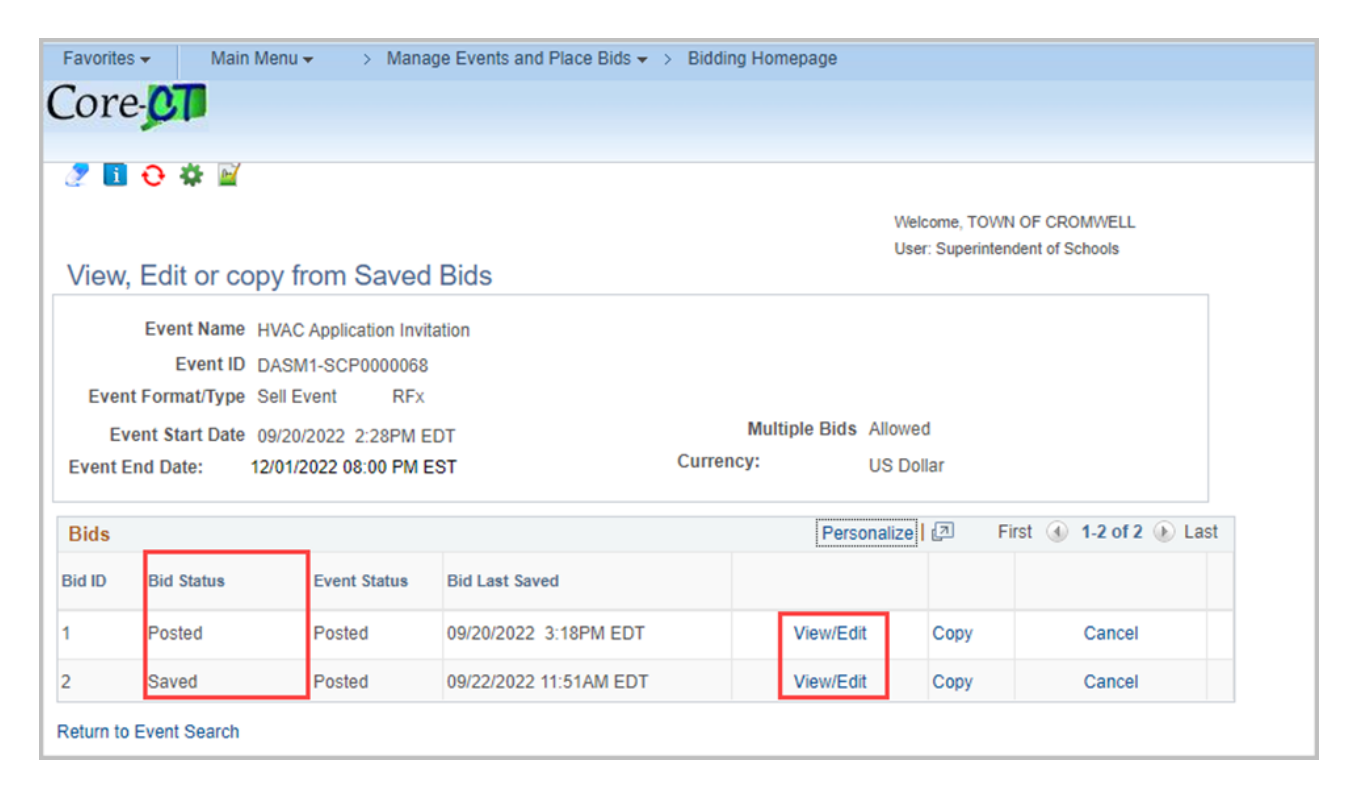

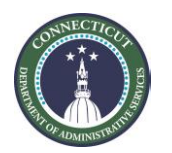

### Questions and Contact Information

• Please contact [DAS.GrantsAdministration@ct.gov](mailto:DAS.GrantsAdministration@ct.gov) for questions or additional support.

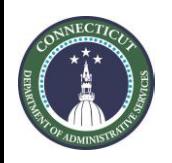